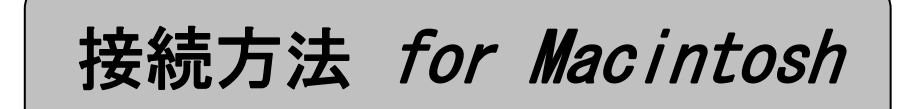

## ◆MacOS X InternetConnect1.0の設定

<新規追加・設定方法> 接続方法については接-9<接続方法>をご覧ください。

①[アップルメニュー]から[システム環境設定]をクリックします。または、[Dock]の [System Preferences]をクリックします。

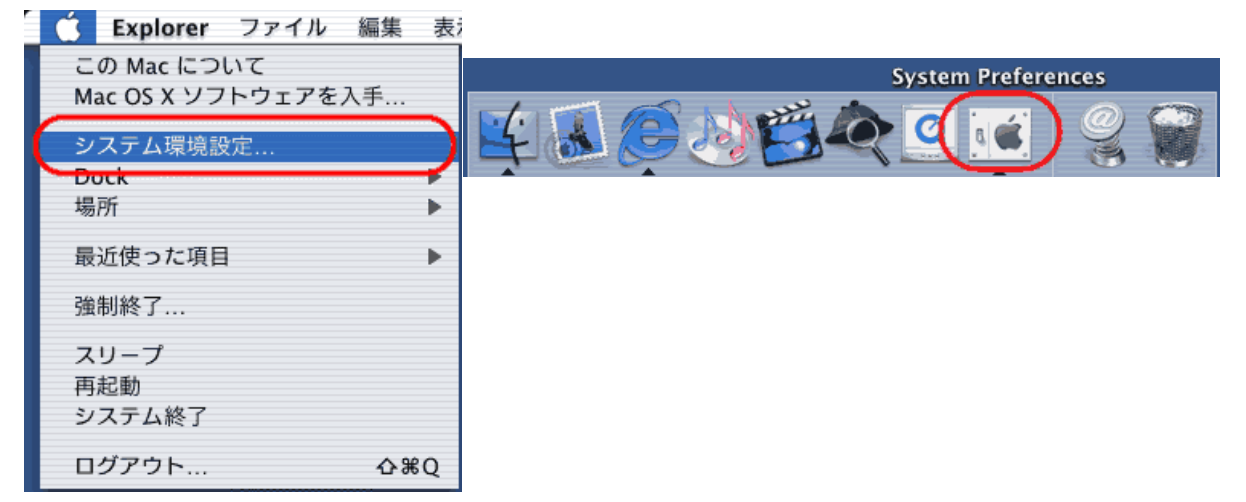

②[システム環境設定]のウインドウのツールバーから[ネットワーク]をクリックします。 または、[すべてを表示]をクリックして、一覧から[ネットワーク]をクリックします。

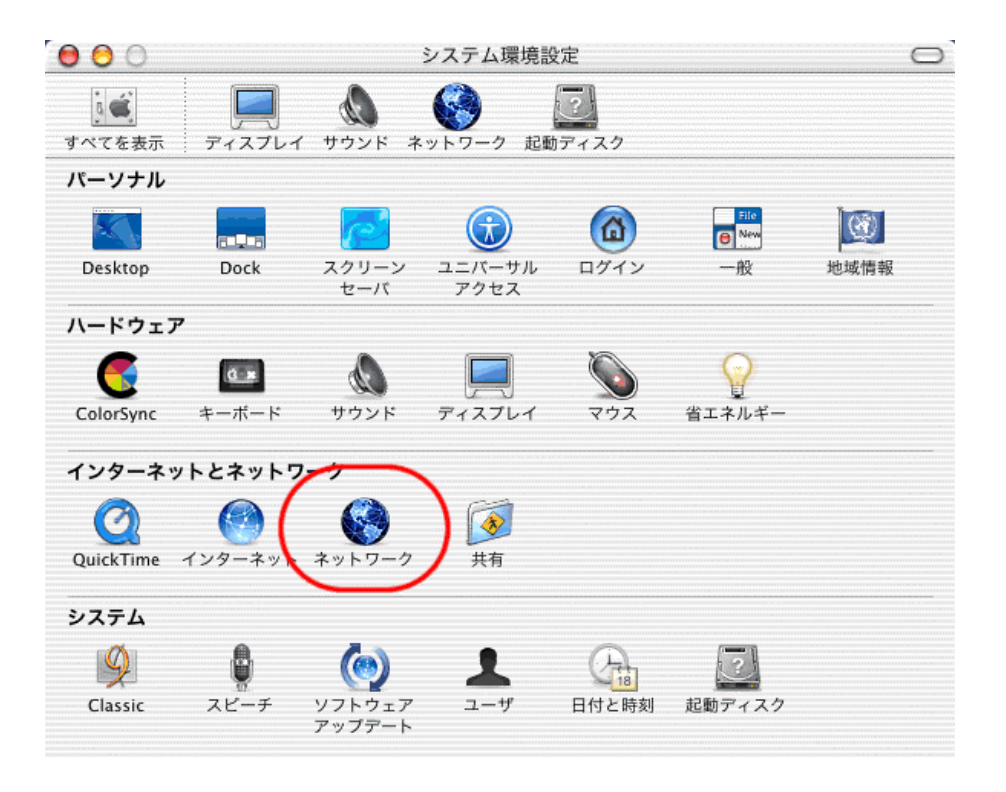

③[ネットワーク]のウインドウが開きます。 管理者以外のユーザでログインすると、設定変更できないようにロックされている場合があります。 ロックされているかどうかは、画面の左下にある鍵アイコンの状態で確認ができます。

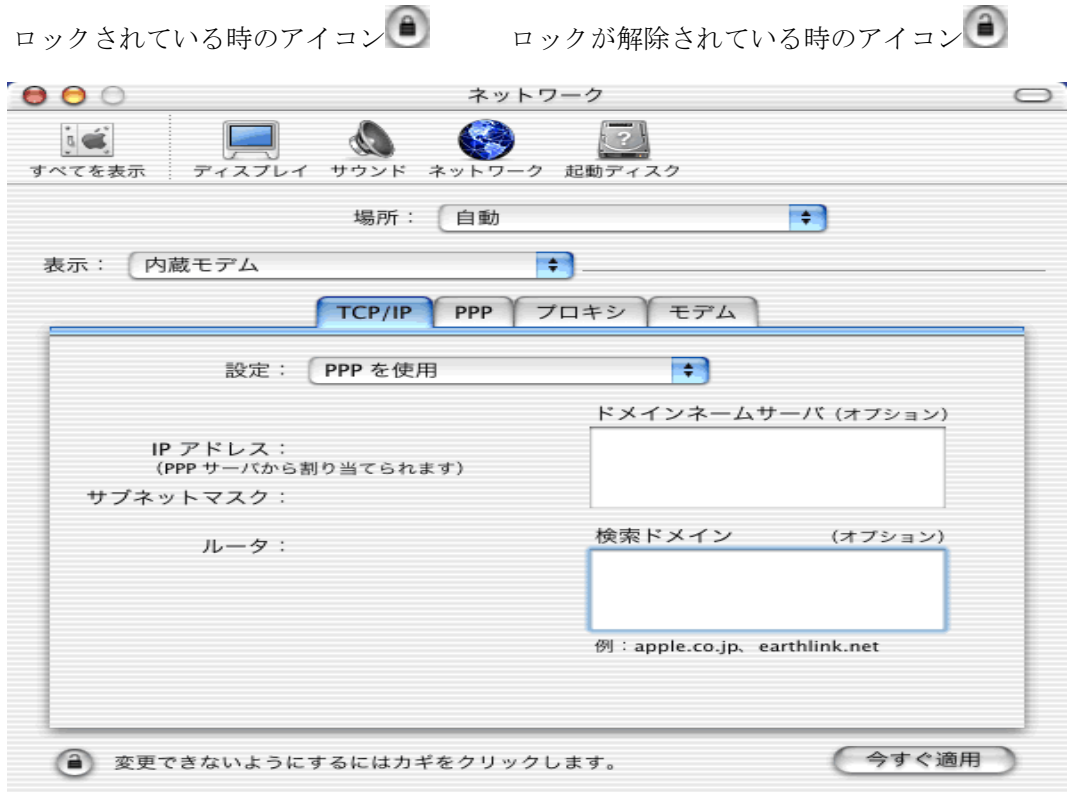

<ロックされている場合には・・・>

左下のアイコンをクリックします。● 管理者のユーザ名とパスワードを入力して [OK] をクリックします。 これでロックが解除されます。 r.

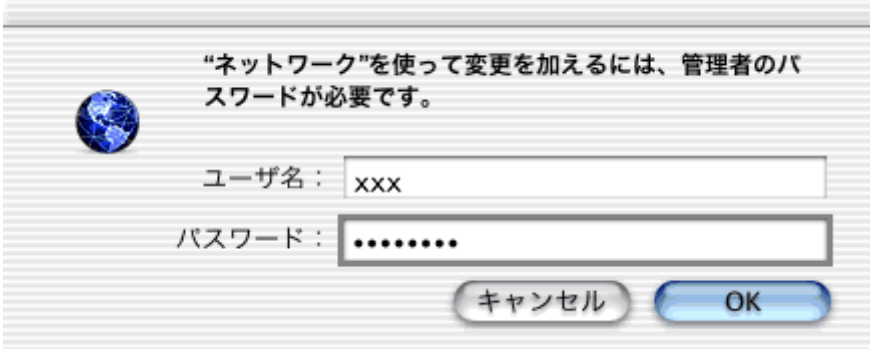

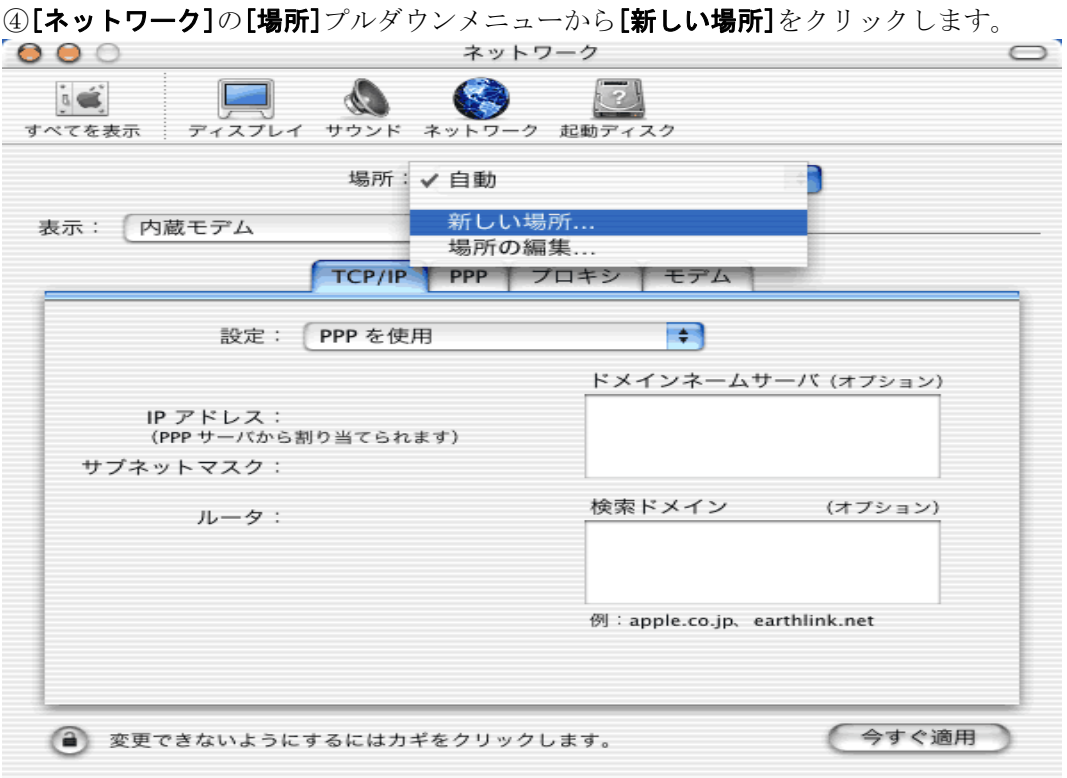

## ⑤[新しい場所]の項目に[ i-kochi ]を入力し、[ OK ]をクリックします。

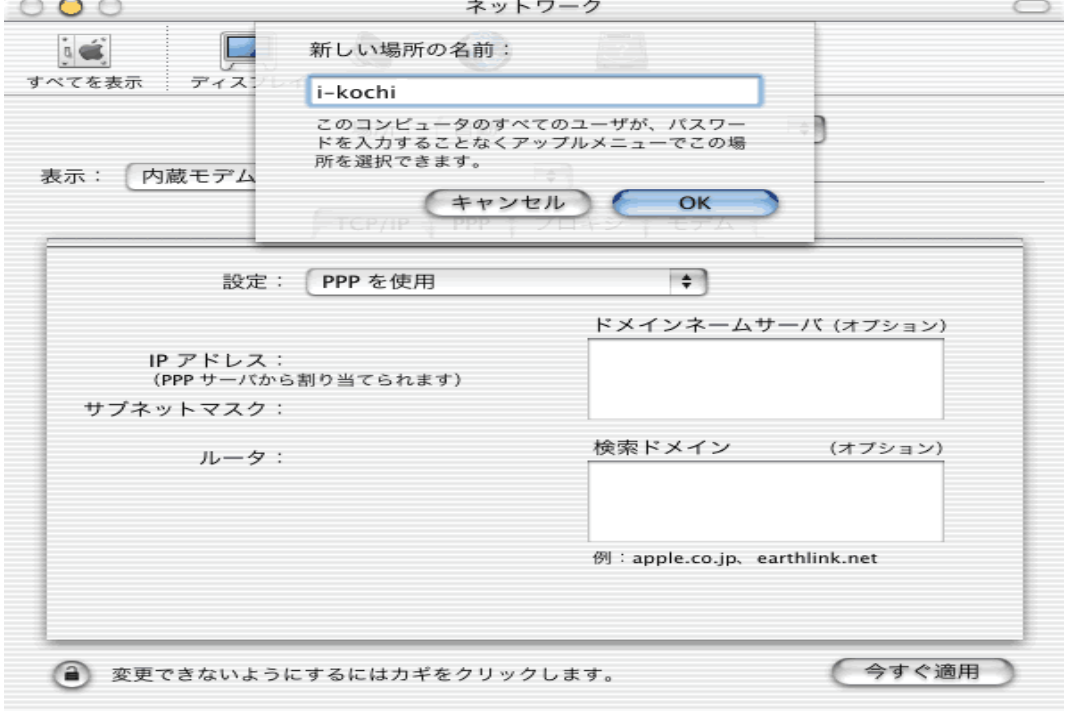

新しい場所の名前 | i-kochi

⑥[ネットワーク]の [TCP/IP]を設定します。

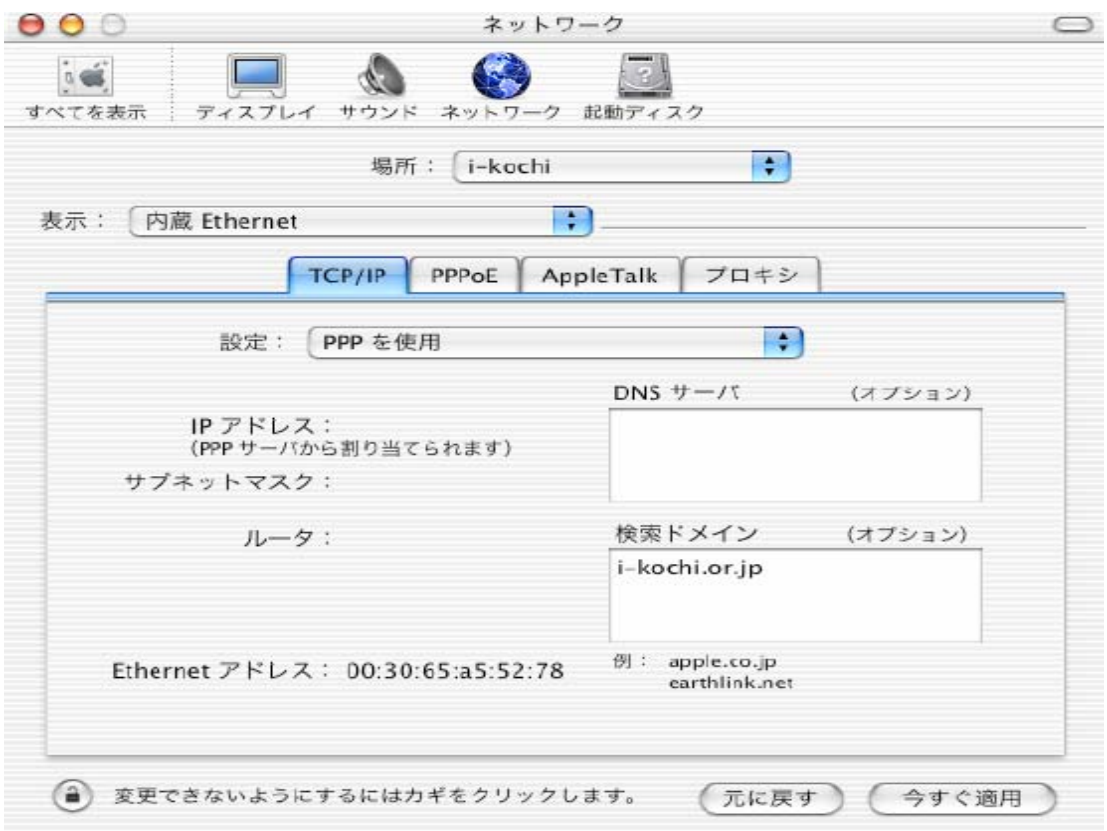

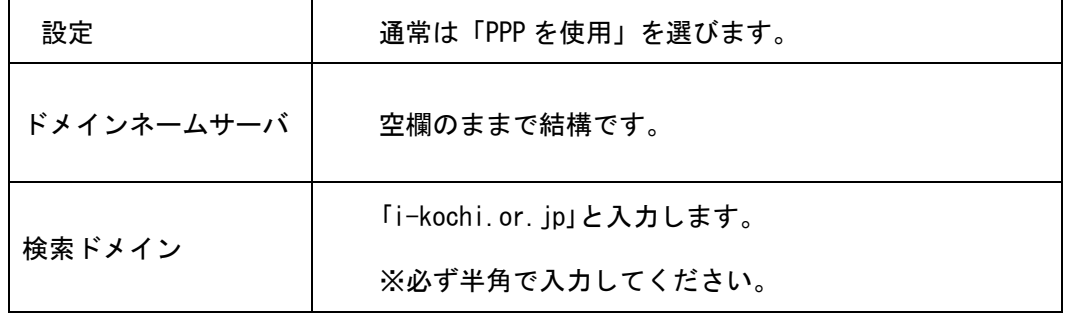

⑦[ネットワーク]の[PPP]を設定します。

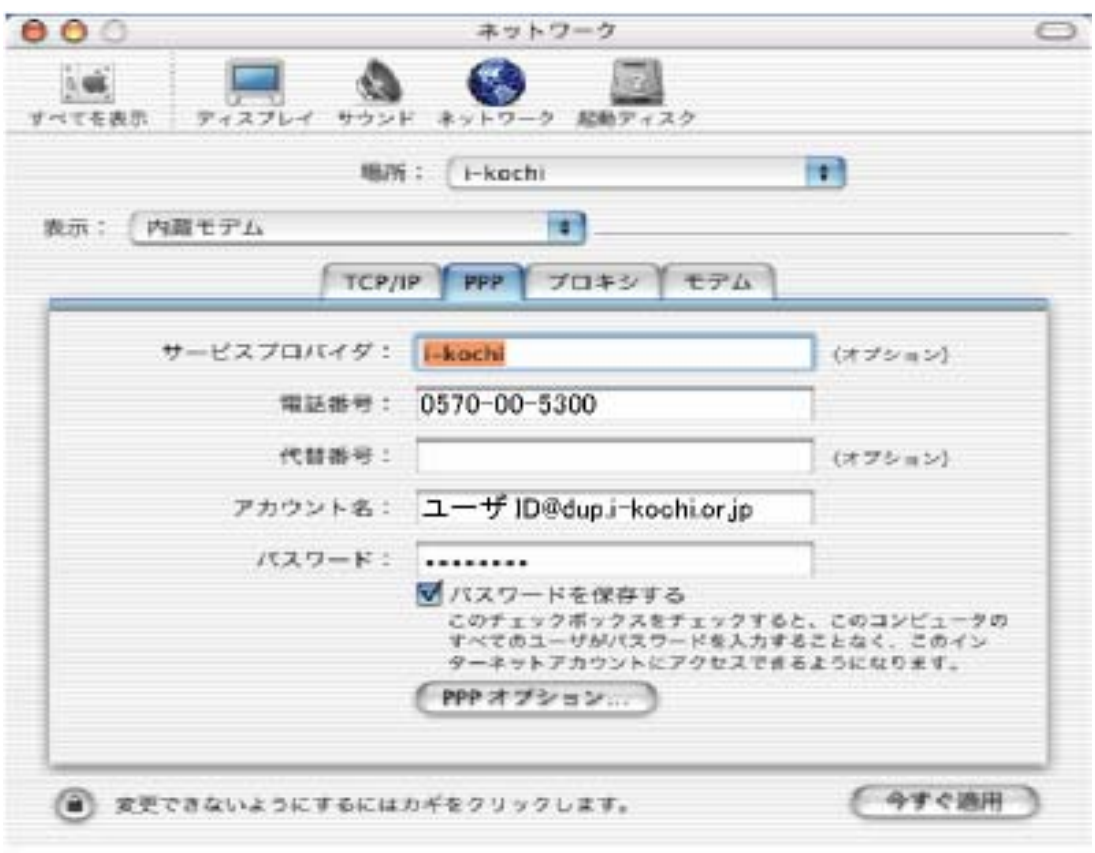

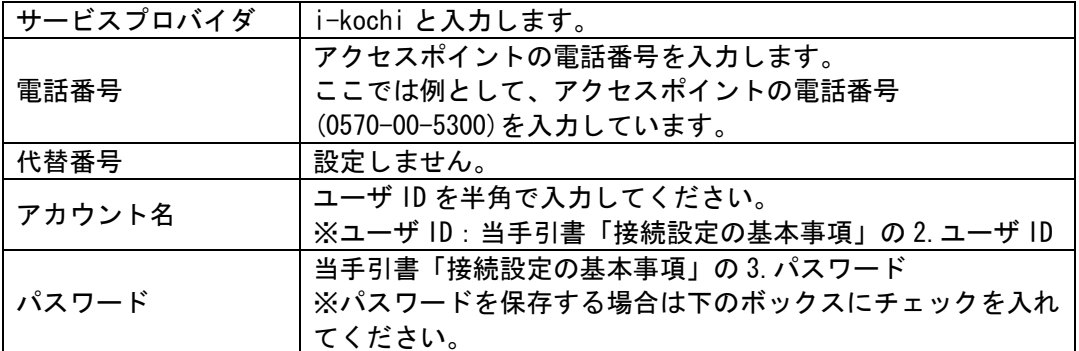

⑧[PPP]タブ内の[ PPP オプション... ] をクリックします。各オプションの設定を会員様のお 好みに合わせて設定します。

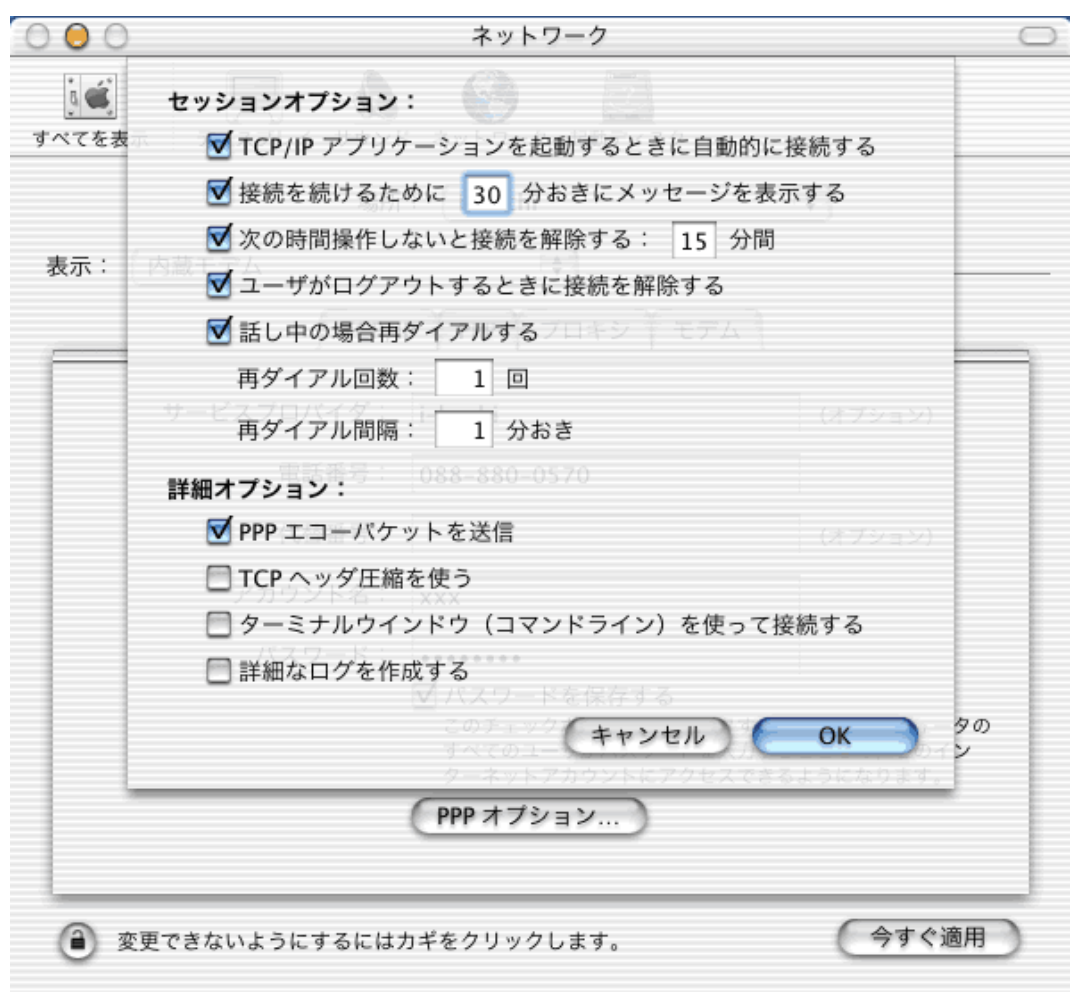

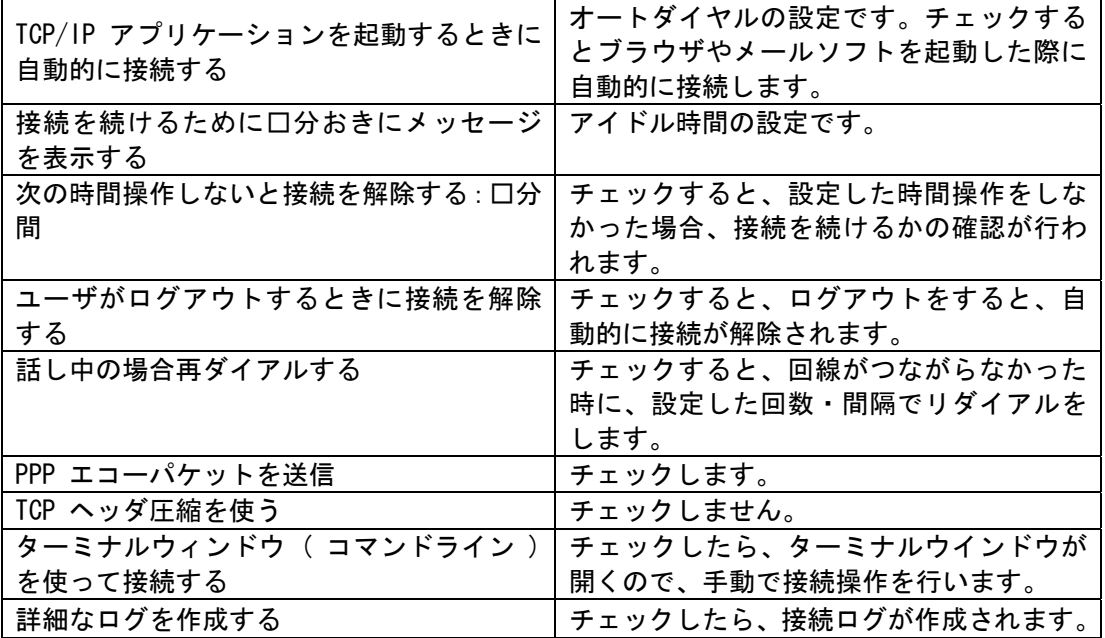

⑨[ネットワーク]の[モデム]を以下のように設定します。設定後[保存]ボタンをクリック して、設定を保存します。

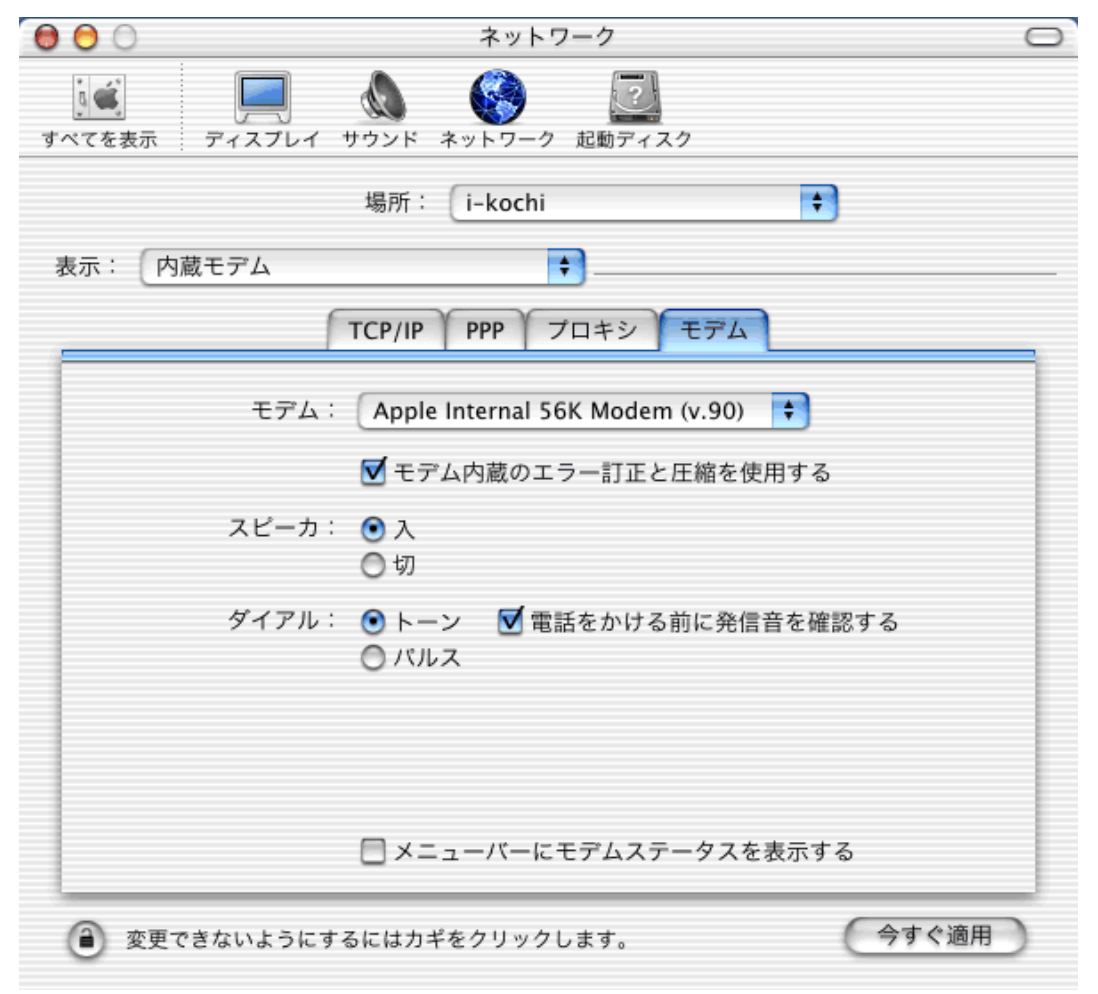

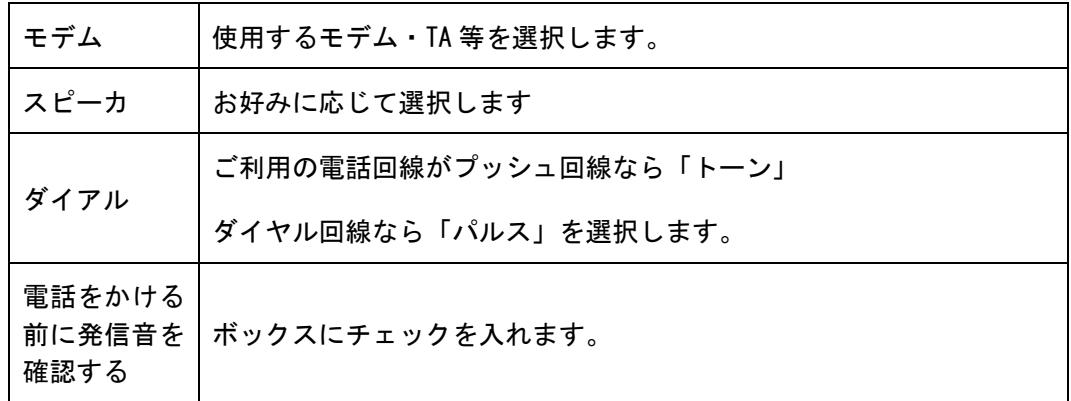

<接続方法>

①[Dock]の[Finder]をクリックします。

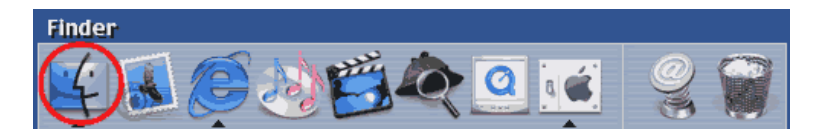

②[Finder]ウインドウ上部にあるツールバーから[アプリケーション]をクリックします。

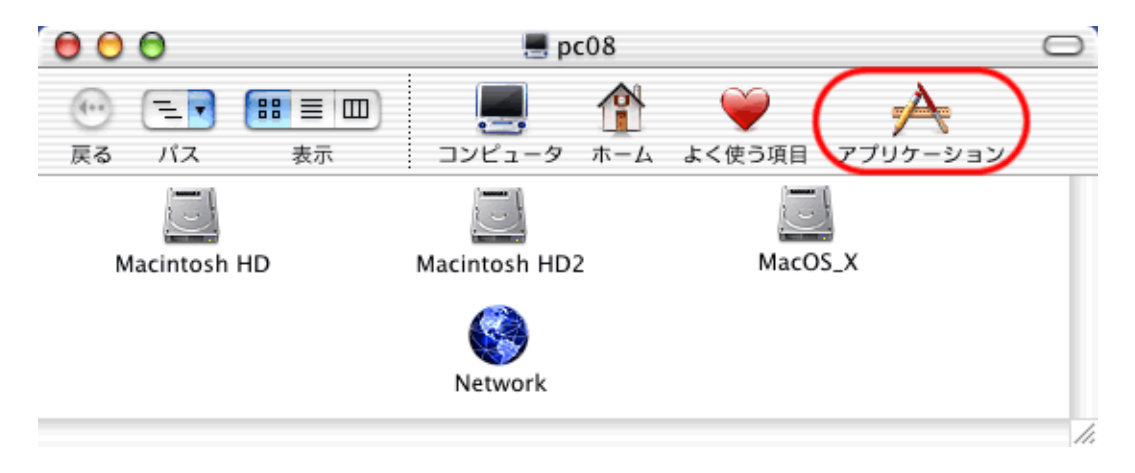

③[Aplication] ウインドウの中にある[Internet Connect]をダブルクリックで開きます。

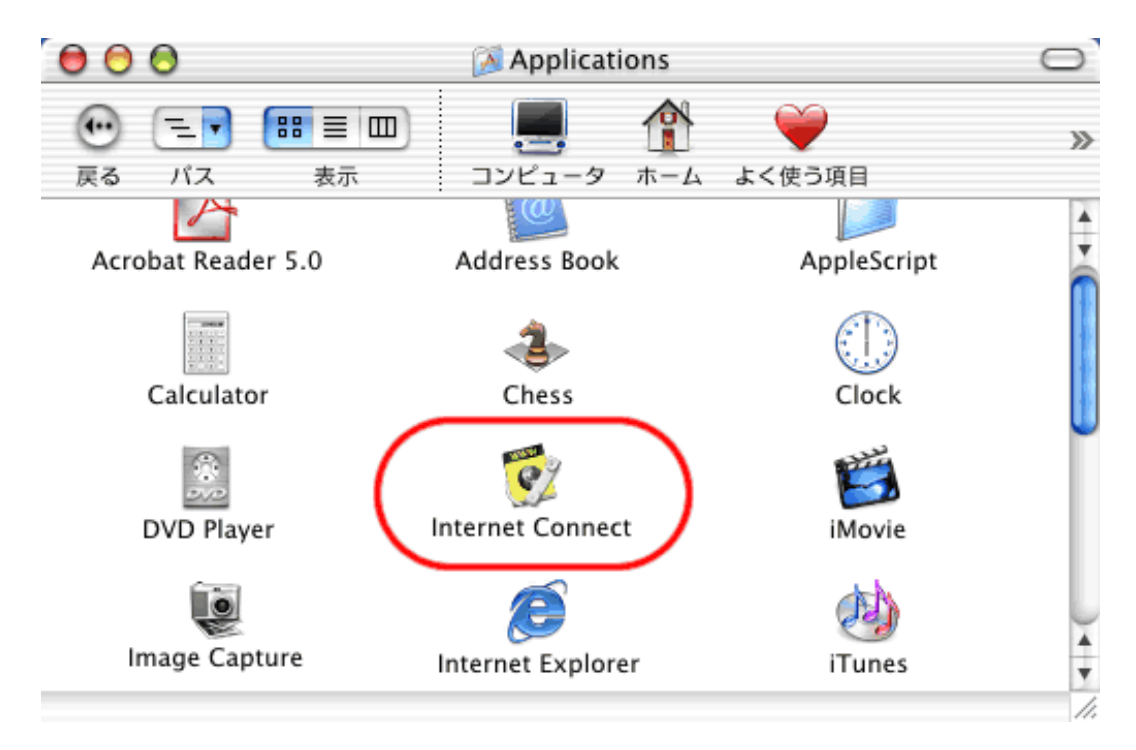

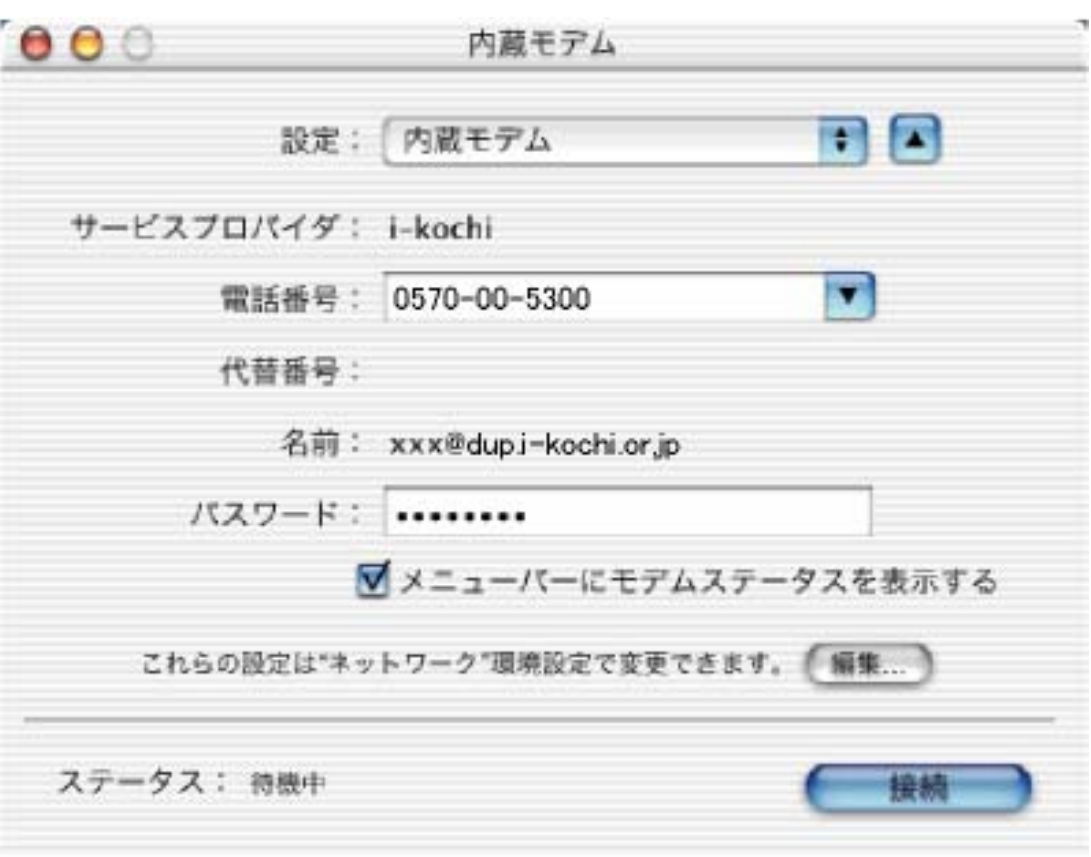

④[内蔵モデム]ウインドウから[接続]をクリックすると接続開始となります。

⑤接続すると[ステータス]が "××に接続されました "となり、[接続時間]が表示されます。 接続解除をクリックすると、接続が切断されます。

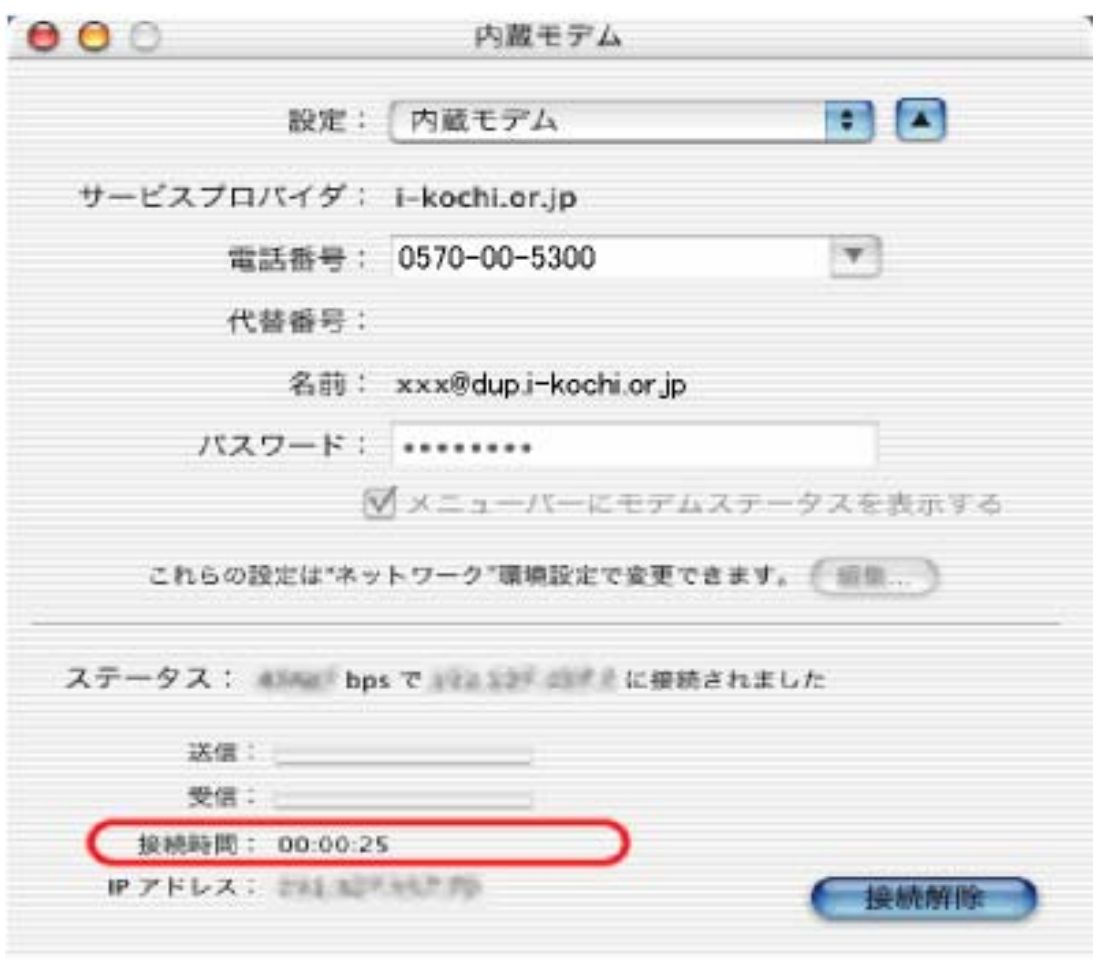